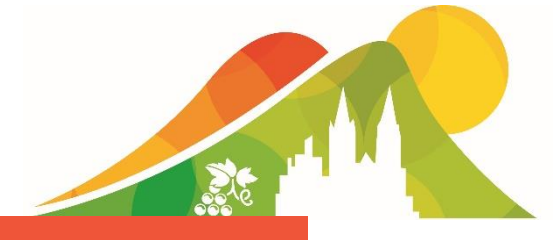

# **GET THE APP ON YOUR PHONE**

The ASA NSC 2018 mobile app is now live for viewing on your iOS device, android or desktop. The app is the easiest way to stay informed throughout the Congress. Access the latest program, abstracts, speakers and exhibitor list as well as personalisoing a schedule and taking notes in any session.

# Install your app in 2 easy steps

# $\mathbf{1}$

# DOWNLOAD APP

Go to the App Store (iOS) or Google Play (Android) and search ASA NSC 2018. Install the app onto your device.

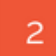

### **LOGIN**

Once the app is installed, open the app on your device. Touch the login symbol at the top right hand corner and follow the prompts to create your account.

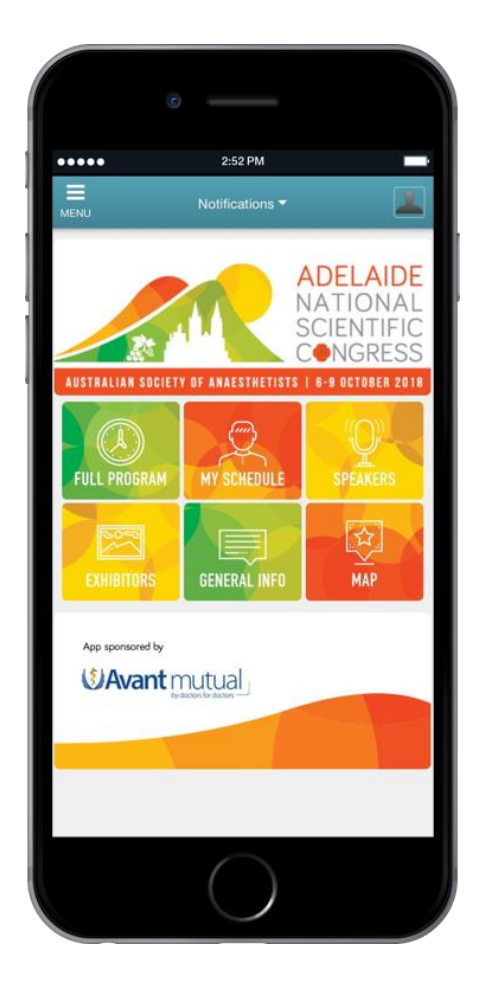

## **FREQUENTLY ASKED QUESTIONS**

#### **I have searched for ASA NSC 2018 but nothing is coming up under the search results.**

*Check that you have searched for "ASA NSC 2018" in the relevant app stores, NOT in your internet browser.*

#### **It is asking for my username and password to download the app – how do I retrieve this?**

If this is prompted by the app store, this is the login details for your personal account with either Apple or Google for the app store. You will need to follow the relevant *prompts to retrieve this. The Congress Organiser does not have access to this.*

#### **I cannot see any menu items – where are they?**

*If you are using the app on an iPhone or Android phone, you will need to click on the menu button. This can be found in the top left corner (three horizontal lines).*

#### **How do I add a session to my personal schedule?**

*Go into the 'schedule section and find the session you would like to attend. Select that presentation or function and click on the button that says "+ Add to Your Schedule". This will add the presentation or function to your schedule. To remove from your schedule, select the button again.*

#### **How do I view the sessions I have added to my personal schedule?**

*On the main page of the app, click in the top right corner (the person symbol) here you will find "Upcoming Schedule", this will display all the sessions or presentation you have selected.*

#### **Which session room should I go to for my preferred presentation?**

*When you view the individual session details, you will see the name of the session room allocated in the top right corner of the session box.*

#### **I am still having trouble with the Congress app. Where can I get assistance with this?**

*You can contact the Congress Organiser prior to the congress at +61 2 9368 1200 or by email at* [info@asa2018.com.au](mailto:info@asa2018.com.au)*. Otherwise, visit the registration desk at the congress venue on the day.*